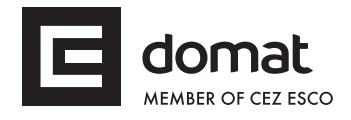

# **R025 Ethernet – RS232 data converter and Modbus RTU/TCP router**

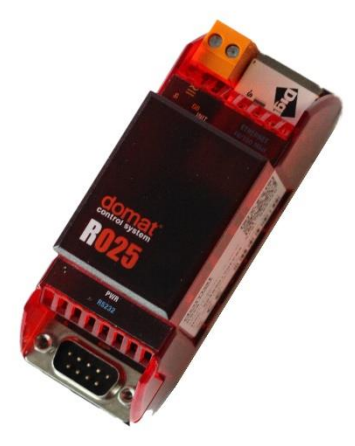

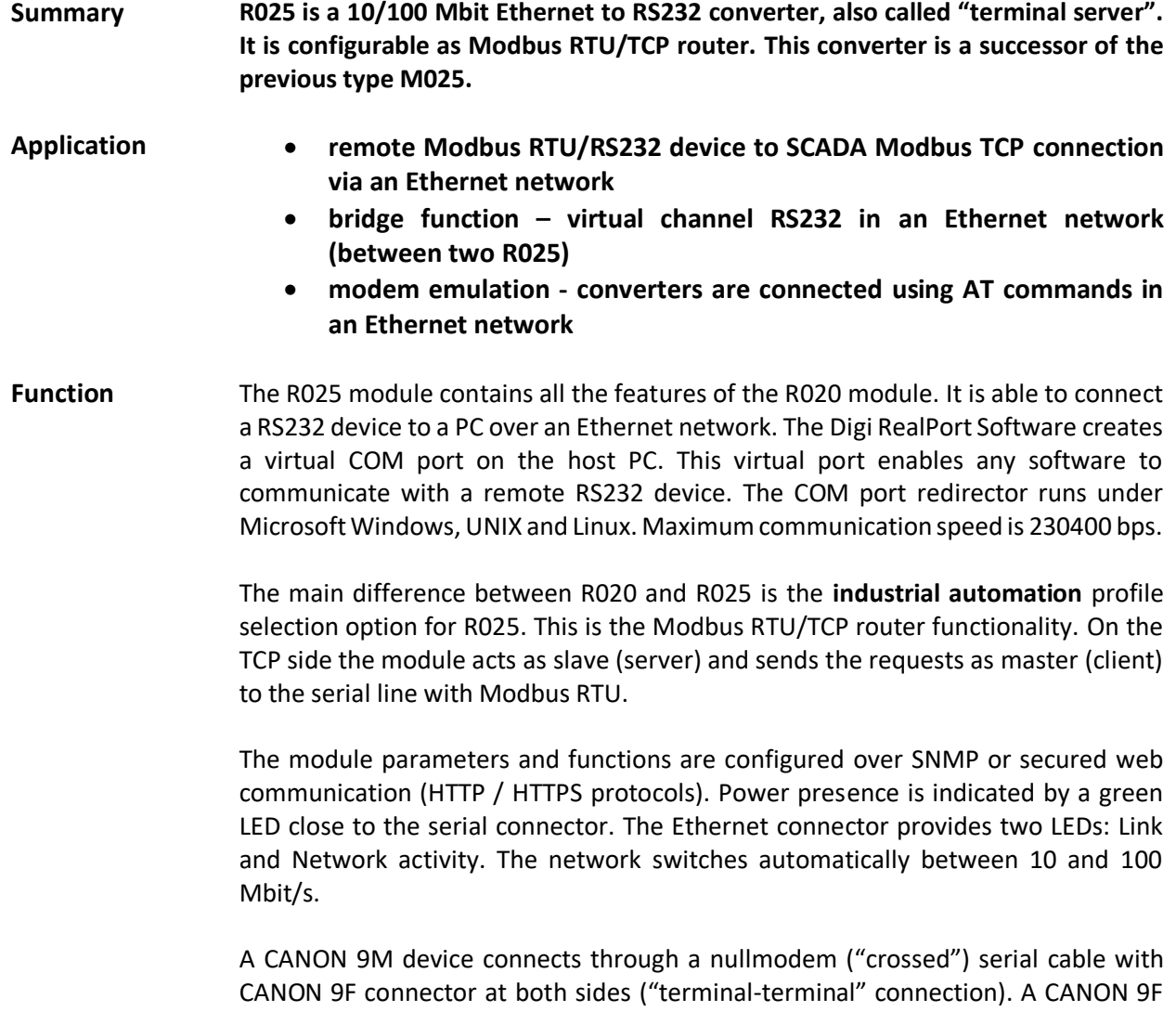

device connects through a modem ("straight") serial cable with CANON 9M and CANON 9F connectors. All RS232 signals except for RING (1- DCD, 2 - RXD, 3 - TXD, 4 - DTR, 5 - GND, 6 - DSR, 7 - RTS and 8 - CTS) are transmitted. Usually only RXD, TXD and GND are used.

The module is 36.2 mm wide and mounts on a standard DIN rail.

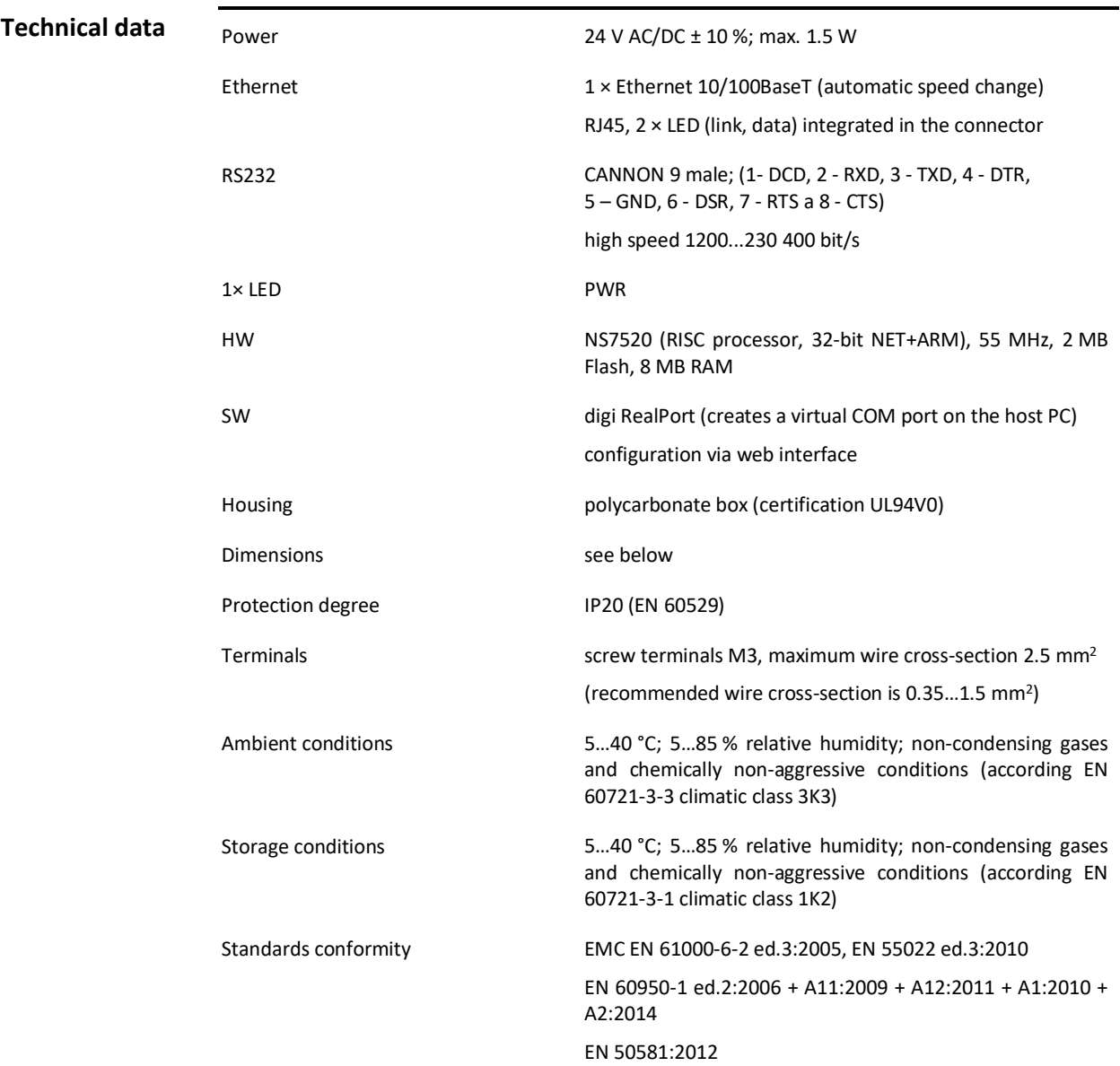

**Schema** 

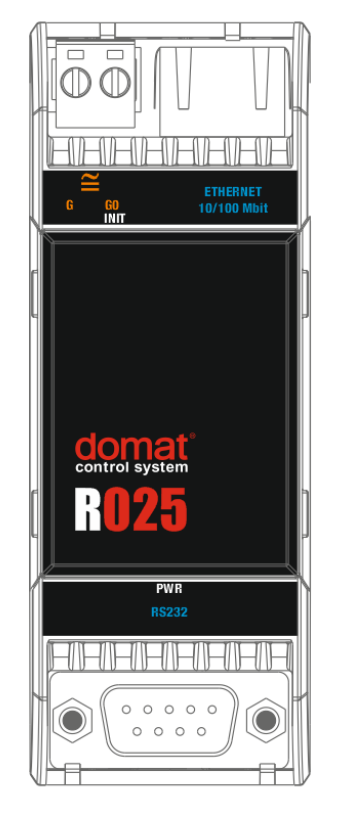

## **Terminals and**

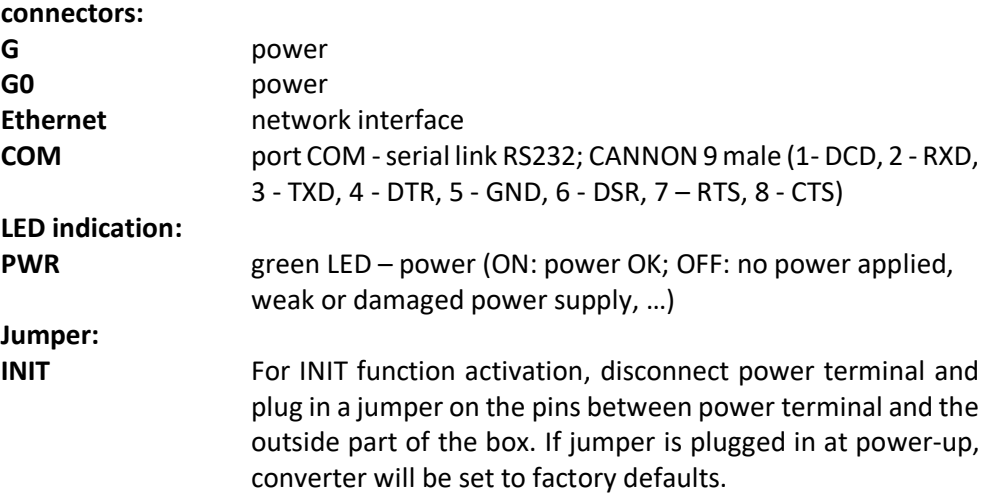

#### **Dimensions**

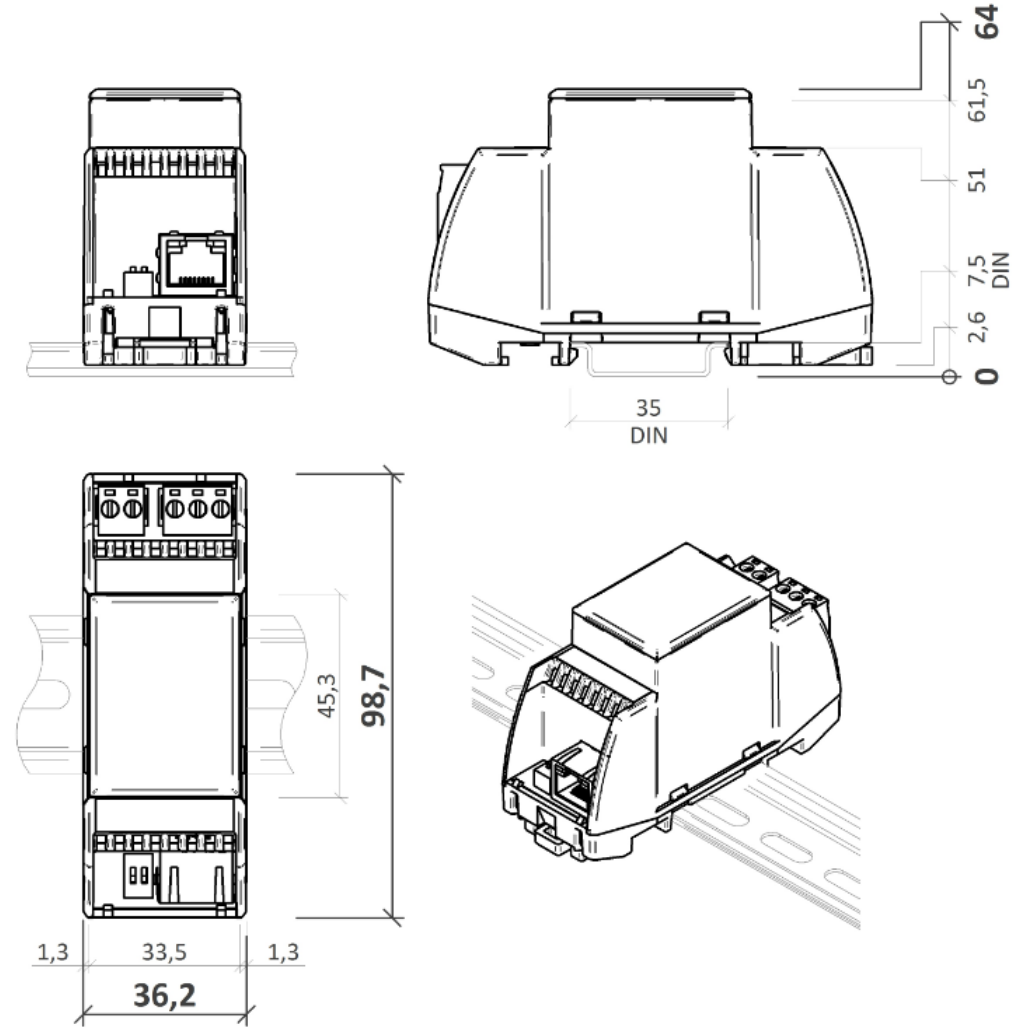

All dimensions are in *mm*.

**Communication** Default network settings are:

IP address 192.168.1.37 subnet mask 255.255.255.0 default gateway 0.0.0.0

User: root Password: dbps

For devices with PN4919 or higher:

User: root Password: "code", the default password ("code") is written on the label on the side of the device.

Notice: Do not forget to note the new network and user settings after change!

Settings **All parameters inclusive network configuration are available at a web interface on** TCP port 80. English help for each settings opinion is displayed after click on the  $n$ ? Help" button in the upper right corner.

Find the detailed description of all settings in the Digi Connect user guide. Actual version is available a[t http://www.digi.com/products/embedded-systems/system](http://www.digi.com/products/embedded-systems/system-on-modules/digiconnectme#resources)[on-modules/digiconnectme#resources](http://www.digi.com/products/embedded-systems/system-on-modules/digiconnectme#resources) in chapter Literature -> Integration Kits.

#### **Connection to web interface and IP settings:**

- 1. Use a RJ45 cable to connect converter to the web network. Connect converter to power supply (24 V DC/AC, terminals G and G0, any polarity). Please wait approximately 30 seconds for the converter to boot.
- 2. Fill converter IP address in web browser. Connect to the web interface.
- 3. If you don´t know the IP address of the converter, choose your operating system and download program Device Discovery Utility at [http://www.digi.com/products/embedded-systems/system-on](http://www.digi.com/products/embedded-systems/system-on-modules/digiconnectme#resources)[modules/digiconnectme#resources](http://www.digi.com/products/embedded-systems/system-on-modules/digiconnectme#resources) , chapter Utilites.
- 4. Start the Device Discovery Utility. In case of successful detection, you can see the converter IP address in the program window. If there are some problem with detection switch off the PC firewall please. The network card must be able to receive the broadcast answers.

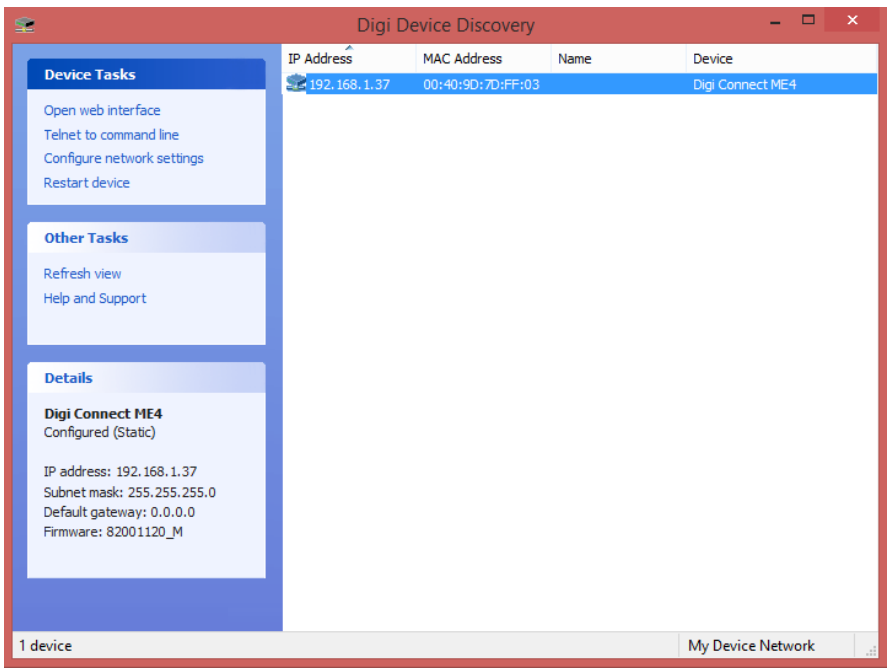

- 5. In the Device Tasks dialogue set the new IP address (Configure network settings) or go directly to the web pages of the M020 (Open web interface).
- 6. If you can not log in, set the converter to factory defaults (see below).

#### **Modbus router settings:**

- 1. Connect to the converter through web interface.
- 2. In section "Configuration" select "Serial Ports" and click on "Port 1". Set serial port to profile "Industrial Automation" and "Apply" the changes.
- 3. The Modbus router listens at the default Modbus TCP port 502.
- 4. Do not change the advanced settings in the web interface unless you know what you are doing. False settings may result in communication trouble, timeouts etc.

### **Virtual COM port on PC - installation:**

- 1. Download the actual drivers on: <http://www.digi.com/support/productdetail?pid=2466&type=drivers> in the Operating System Specific Drivers menu, choose your operating system and download the drivers.
- 2. Install the downloaded Digi RealPort software.
- 3. If the converter is in the same network, the program detects the device after installation. Otherwise, the IP settings must be configured properly.
- 4. Connect to the converter through web interface.
- 5. Under the title "Configuration" select "Serial Ports" and "Port1". Set the profile "RealPort" and confirm the configuration by button "Apply".
- 6. Do not change the advanced settings in the web interface unless you know what you are doing. False settings may result in communication trouble, timeouts etc.

#### **Factory settings:**

If the connection through web interface is not possible, bring the converter into Factory Default Settings:

- 1. Disconnect power terminal and plug in a jumper on the pins between power terminal and the outside part of the box.
- 2. Connect converter and PC by a serial (nullmodem) cable. If the PC does not have a RS232 port, use a USB/RS232 converter.
- 3. Start a serial terminal software on the PC (e.g. Hyperterminal, TeraTerm) and select the COM port which connects to the converter. Communication parameters are 9600, 8 bits, N (none) parity, 1 stop bit. Data flow control None.
- 4. If the connection is established, switch on the converter power supply.

5. In window there is the R025 menu. Press 2 (Erase the BOOTPARM from flash) and wait for the "finished" message. Then press 1 (Erase the NVRAM from flash) and wait for the "finished" message. See screenshot below.

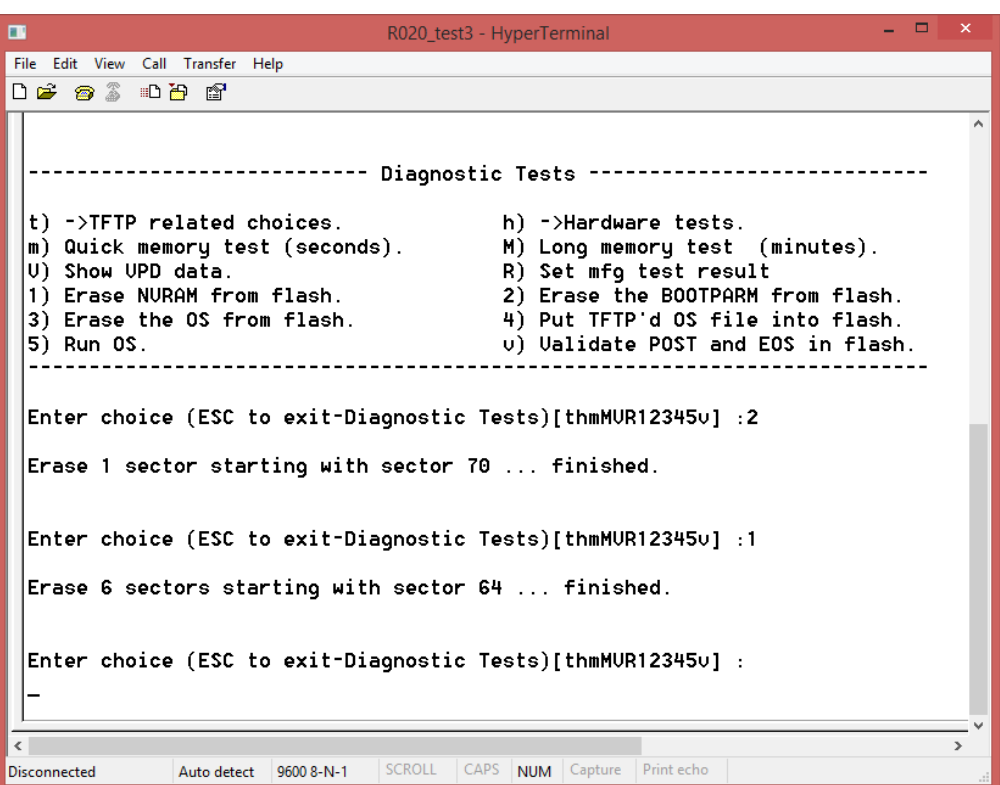

- 6. Terminate the connection, switch off power and disconnect the INIT jumper.
- 7. Connect the power supply. Approximately after one minute it is possible to detect the converter again. All the settings are default. The IP setting has DHCP set to ON. The converter will now ask for a new IP address from a DHCP server. If there is no DHCP server in the network, the device has address of 169.254.xxx.xxx. (Switch off the Windows firewall and detect device by the Device Discovery Utility.)

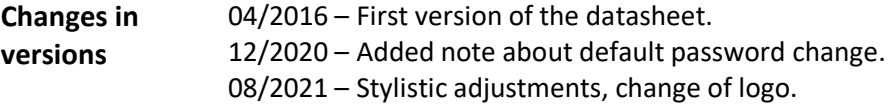